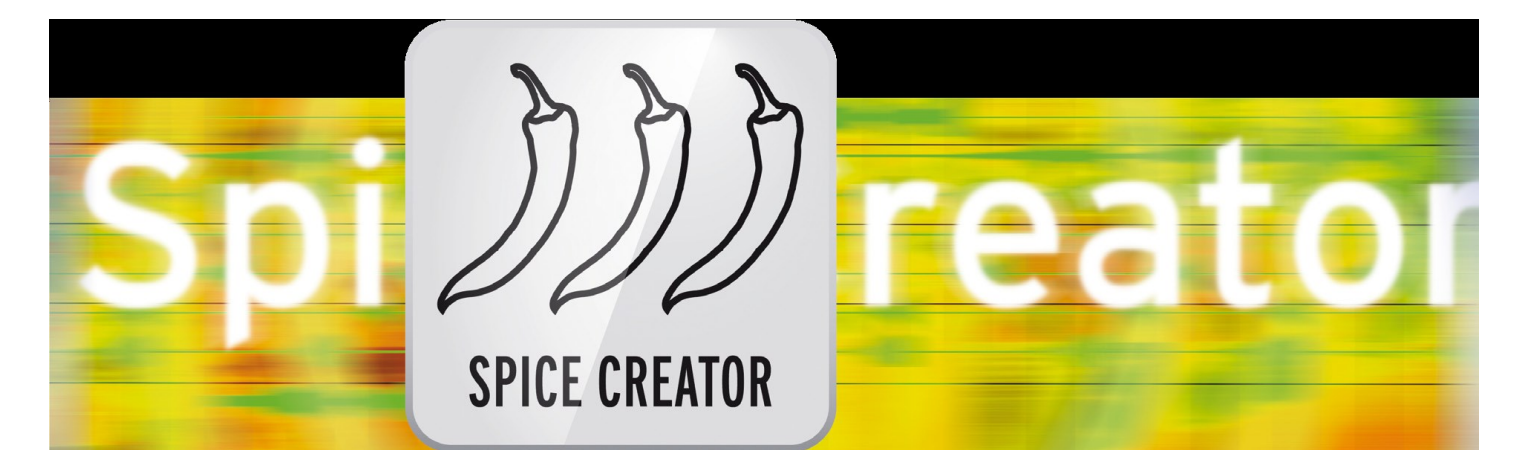

# **Spice Creator**

Bedieningshandleiding

**voor Casablanca 3 en 4 evenals Windows PCs**

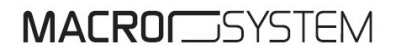

#### **Juridische mededelingen**

De inhoud van dit document kan zonder voorafgaande kennisgeving worden gewijzigd en houdt geen enkele verplichting van MacroMotion GmbH in. Geen enkel deel van deze handleiding mag in welke vorm dan ook worden gekopieerd, verzonden of anderszins worden gereproduceerd zonder de uitdrukkelijke schriftelijke toestemming van MacroMotion GmbH. Alle product- en bedrijfsnamen zijn handelsmerken van hun respectievelijke eigenaren.

Wij raden u aan de instructies in deze gebruiksaanwijzing nauwkeurig op te volgen om bedieningsfouten uit te sluiten.

We hebben veel zorg besteed aan het programmeren en testen van dit programma. Aangezien volledig foutloze applicatiesoftware volgens voorkennis niet onder alle omstandigheden en te allen tijde kan worden gegarandeerd, kunnen we helaas niet volledig uitsluiten dat er defecten zijn binnengeslopen. MacroMotion GmbH en haar gespecialiseerde dealers garanderen daarom niet het probleemloze gebruik van het product of dat het volledig vrij is van fouten.

Ten aanzien van eventuele garantie-, aansprakelijkheids- en/of schadeclaims zijn de bepalingen in de Algemene Voorwaarden van MacroMotion GmbH van toepassing.

Wij aanvaarden geen enkele aansprakelijkheid voor enig verlies van data of tijd en de daaruit voortvloeiende gevolgschade, omdat wij geen enkele invloed hebben op de juiste installatie en werking van het programma door de klant. MacroMotion GmbH en haar gespecialiseerde dealers zijn daarom niet aansprakelijk voor fouten of onopzettelijke schade in verband met de installatie of het gebruik van het Spice Creator-programma.

Schadeclaims en onkostenvergoedingen door de koper, ongeacht de wettelijke reden, in het bijzonder wegens schending van verplichtingen uit de contractuele relatie en uit onrechtmatige daad, zijn daarom uitgesloten. Dit geldt niet als er sprake is van dwingende aansprakelijkheid, bijv. volgens de wet op de productaansprakelijkheid, in geval van opzet, grove nalatigheid, wegens letsel aan leven, lichaam of gezondheid, wegens schending van essentiële contractuele verplichtingen. De vordering tot schadevergoeding wegens schending van essentiële contractuele verplichtingen is beperkt tot de contracttypische, voorzienbare schade, tenzij er sprake is van opzet of grove nalatigheid of aansprakelijkheid wegens letsel aan leven, lichaam of gezondheid. Een wijziging van de bewijslast ten nadele van de klant hangt niet samen met bovenstaande regelgeving.

Noch MacroMotion GmbH, noch haar gespecialiseerde dealers zijn verantwoordelijk voor directe of indirecte schade die voortvloeit uit het gebruik van de software of de gebruiksaanwijzing. Dit geldt met name voor gederfde winst en onkostenvergoedingen. Elke stilzwijgende garantie is uitgesloten, inclusief de garantie van geschiktheid van de software of de gebruiksaanwijzing voor een bepaald doel.

Zorg er daarom voor dat u een back-up van uw videomateriaal maakt voordat u het apparaat gebruikt. Wij raden aan om het videomateriaal niet te verwijderen of vooraf een reservekopie te maken.

Aangezien de software mogelijk gewijzigd is sinds het drukken van de handleiding, kunnen de afbeeldingen en beschrijvingen van de functies in deze handleiding afwijken van de software.

# **Inhouds opgave**

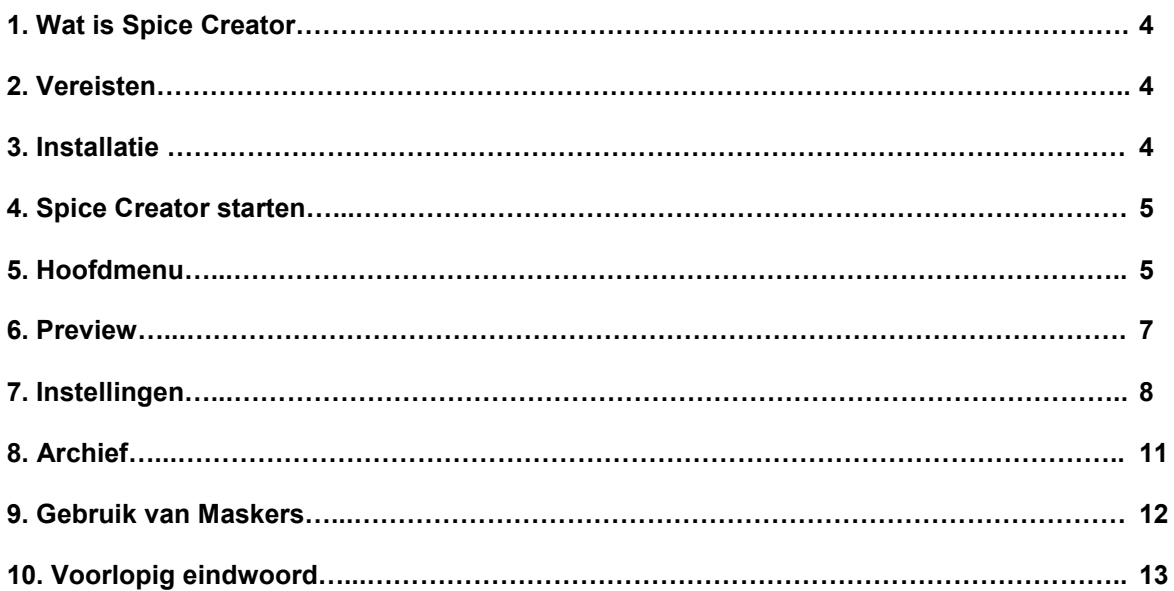

# **1 Wat is "Spice Creator" ?**

De naam "Spice" bestaat al heel lang in de wereld van Casablanca. "Spice", Engels voor "Kruid", verscheen voor het eerst in "Video Spice Rack", dat wil zeggen het "Video kruiden rek". En stond voor het mogelijke gebruik van zwart-wit beelden in Casablanca om een overgangseffect te creëren. En in die tijd bracht het enerzijds "Kruid" in de effecten en aan de andere kant simpelweg een veelvoud aan effecten. Dat was 2001. Voorwaarde: Smart-Edit 1.5.

Sindsdien is het idee om zwart-witmaskers te gebruiken voor overgangseffecten geïmplementeerd en verder ontwikkeld in verschillende producten, de "Ultimate Spice" -serie begon rond de tijd dat de Bogart-software werd gemaakt, namelijk in 2008. De " Ultimate Spice"-producten brachten nog meer maskers (ook in HD) en zijn sinds een jaar ook beschikbaar voor het Windows-platform.

Al deze (en eigenlijk alle) zwart-wit maskers kunnen niet alleen met de "Spice" programma-effecten gebruikt worden, maar ook met de "patroonovergang", die al enkele jaren deel uitmaakt van de standaard systeemsoftware.

Tot nu toe was het onmogelijk om je eigen maskers te maken.

Dit is precies voor dit punt dat "Spice Creator" van pas komt : met "Spice Creator" kunt u wiskundig gegenereerde maskers maken, ze op verschillende manieren veranderen naar eigen smaak en behoeften, en ze opslaan zodat ze kunnen worden gebruikt voor overgangs- en speciale effecten. Geheel nieuwe tijden voor effect- en achtergrondontwerpers!

# **2 Vereisten**

Spice Creator versie 1.0 is compatibel met alle Casablanca-systemen waarop Bogart SE (vanaf versie 5.13, 6.7, 7.5, 8.2) als systeemsoftware is geïnstalleerd.

Zorg ervoor dat de nieuwste versie van de Bogart-systeemsoftware is geïnstalleerd.

# **3 Installatie**

Net als alle andere optionele aanvullende programma's, wordt Spice Creator geïnstalleerd in het gedeelte "Omgeving", onder "Instellingen", "Systeem" en vervolgens "Product installeren".

**Bogart Linux :** plaats de cd of dvd met de extra producten in het gedeelte "Product installeren", wacht even totdat het product verschijnt en selecteer vervolgens "Activeren" om Spice Creator op de systeem harde schijf kopiëren.

**Bogart Win :** Spice Creator is te vinden in een gecomprimeerde map. Wanneer deze map is uitgepakt, ziet u het bestand "SpiceCreator 1.xxx\_DE.msi". Na dubbelklikken op dit bestand start de installatieprocedure van Spice Creator. Dan kunt u Spice Creator vinden in het Bogart-programma onder "Product installeren" en "activeren".

Het systeem vraagt u om de activeringscode die u bij uw vakhandelaar hebt gekocht. Voer de 12-cijferige code in en bevestig uw invoer met "Ok". Een geslaagde activatie herkent u aan het feit dat de vermelding "(actief)" wordt weergegeven achter de vermelding "Spice Creator".

# Spice Creator DEMO

Spice Creator is ook te gebruiken als demo versie, herkenbaar aan het woord "Demo" achter de naam "Spice Creator".

De functionaliteit van het maskerontwerp kan volledig worden getest in de demoversie, maar er kunnen geen scènes worden berekend en de maskerexport naar de beeldpool is geblokkeerd.

# **4 Spice Creator starten**

Spice Creator wordt gestart via het menu "Bewerken". Daar wordt het programma Spice Creator gestart via "Nieuw" door op "Maak masker " te klikken.

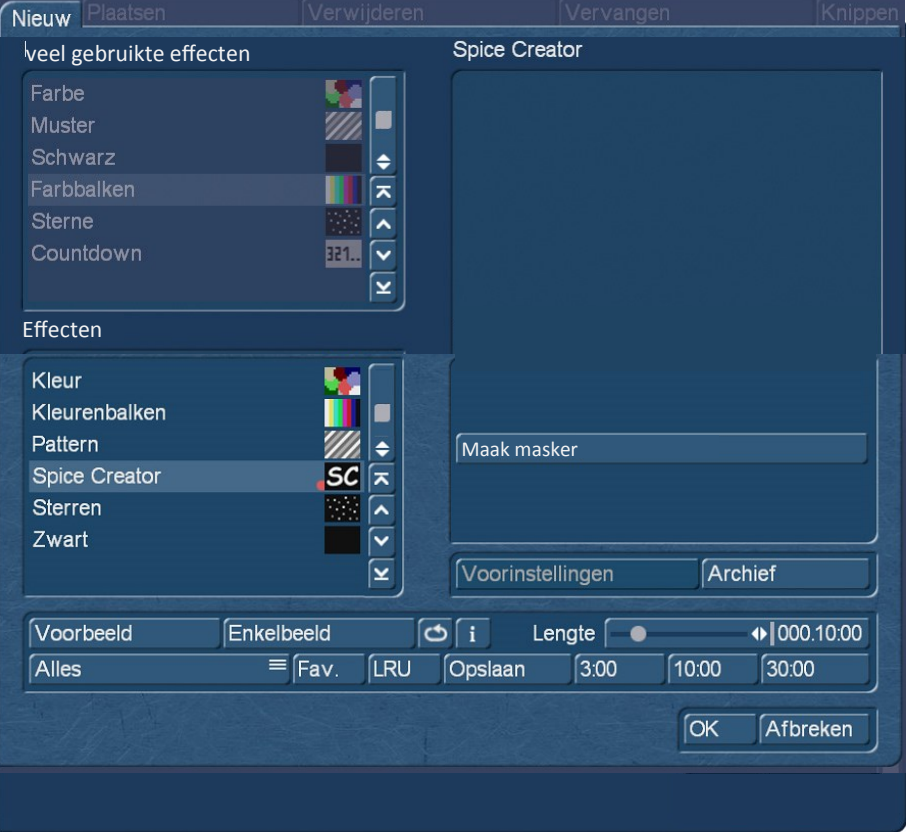

#### **Beeld 01**

De maskers die met Spice Creator zijn gemaakt, komen in de beeldpool in de rubriek "Eigen Afbeeldingen" terecht en daar in de rubriek "Maskers", die plaats biedt aan 200 van dergelijke zelfgecreëerde maskers.

# **5 Hoofdmenu**

Na het starten zijn we in het hoofdmenu van Spice Creator en zien we veel maskers en knoppen (Fig. 02). Aan de hand van de nummering leggen we eerst kort uit wat er achter de afzonderlijke "afdelingen" zit en welke mogelijkheden ze bieden.

Een "info"-schakelaar is er - dat mag uw blik niet gemist hebben - in Spice Creator niet. De informatie over de versie en het aantal maskers in de sjablonen en in het archief kan worden verkregen door linksboven op het Spice Creator- logo te klikken .

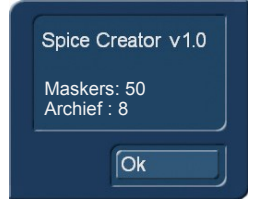

Tot zover de "formaliteiten", laten we nu beginnen!

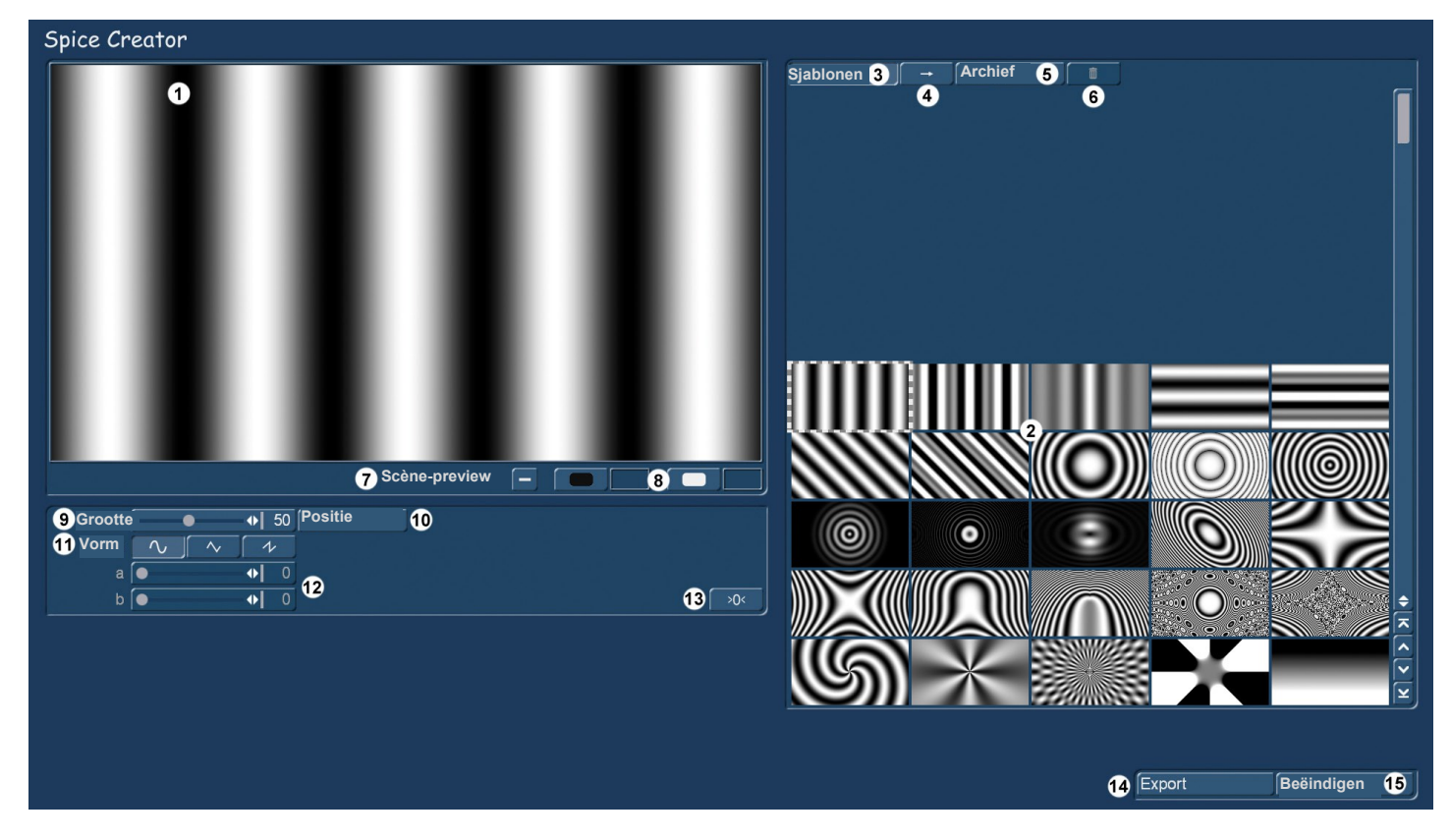

**Beeld 02 : Spice Creator hoofdmenu**

Linksboven (**1**) zien we een preview van het huidig geselecteerde masker. De sjablonen (**2**) bevinden zich aan de rechterkant, in totaal 50 stuks (Fig. 03).

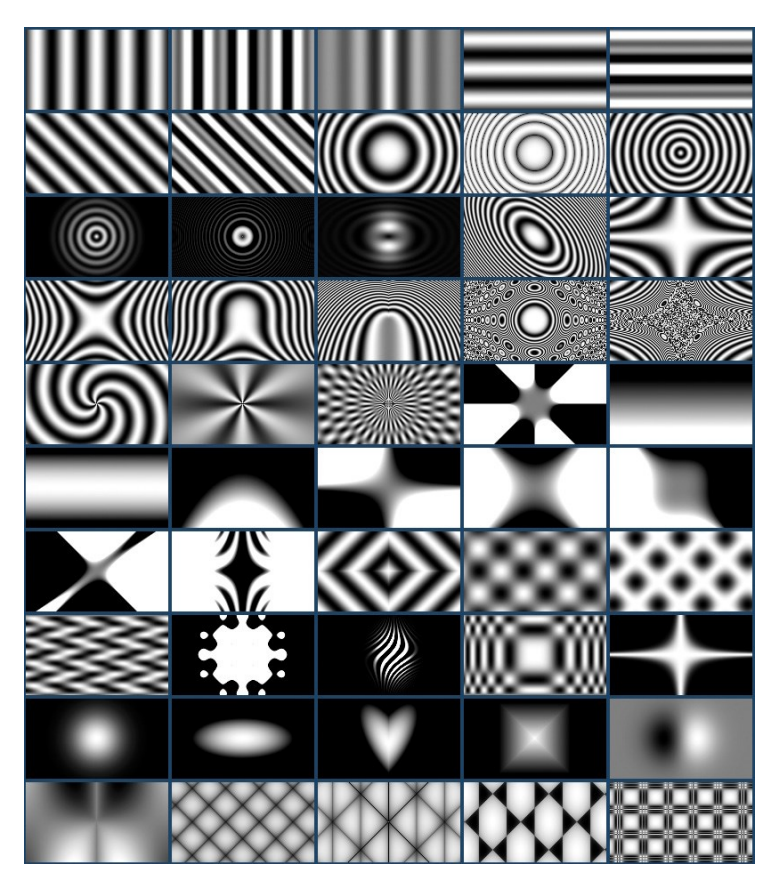

#### **Beeld 03**

Deze "sjablonen" zijn zichtbaar wanneer de knop "Sjablonen" (3) wordt ingedrukt, ze worden aan de linkerkant bewerkt en vervolgens, indien nodig, overgebracht naar het Spice Creator-archief met behulp van de pijl (4). Daarover later meer.

Allereerst, aangezien hoogstwaarschijnlijk de maskers voornamelijk zullen worden gebruikt voor overgangseffecten, kunt u een idee krijgen van hoe deze effecten eruit zullen zien. Hiervoor is de scene preview (7) beschikbaar, die standaard niet is ingeschakeld.

# **6 Preview**

Als u dit vakje aanvinkt, wordt het masker niet langer in zwart-wit weergegeven, maar kunt u de twee kleuren vervangen door scènes. Klik hiervoor op de zwarte of witte kleurvelden (8) of de aangrenzende - aanvankelijk nog blauwe - vakjes.

Het bekende venster "Scène selecteren" wordt geopend en u kunt een scène selecteren die vervolgens de betreffende kleur vervangt. Een bepaalde afbeelding van de scène kan niet worden gedefinieerd, Spice Creator selecteert altijd het eerste beeld. Dus als u een heel specifiek beeld in het midden van de scène nodig hebt voor deze preview, moet u de scène dienovereenkomstig vooraf bijsnijden.

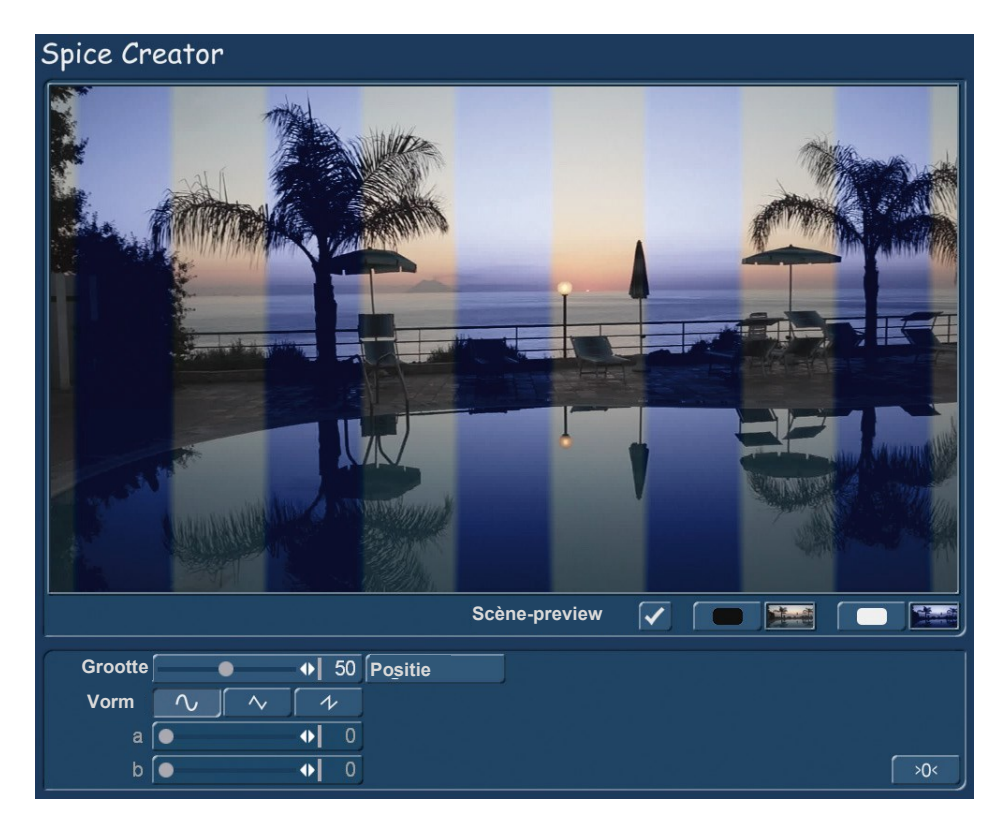

#### **Beeld 04**

We hebben (foto 04) één en dezelfde scène in twee verschillende kleuren om het effect van de maskers te zien. Als u het wat drastischer wilt (zoals ik al zei, het gaat eigenlijk om de maskers), bouw dan een felgroene en een paarse scène en selecteer ze ... we geven er de voorkeur aan om de afbeelding hier alleen klein te tonen.

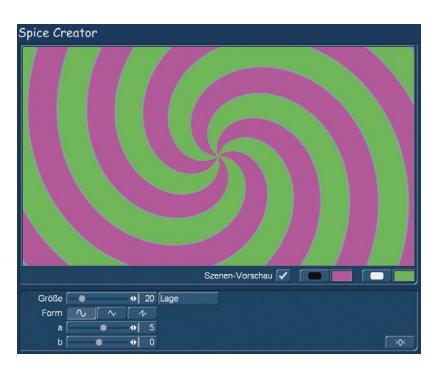

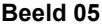

Maar aangezien we hier in het programma "Ik maak mijn eigen overgangseffect" zijn, kunt u natuurlijk ook precies de twee scènes kiezen waarvoor het masker op maat moet worden gemaakt.

Elk van de sjablonen heeft verschillende instellingsopties. Laten we, om dit duidelijker te maken, videoscènes die wat meer verschillen en een "drastischer" effect kiezen (Beeld 06).

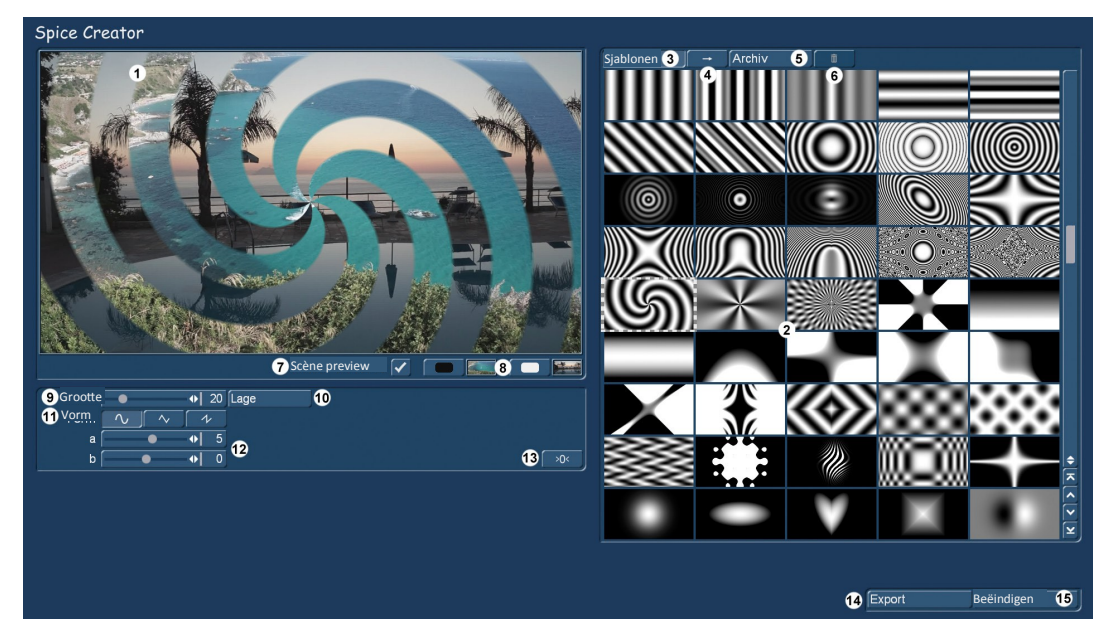

**Beeld 06**

# **7 Instellingen**

De "Grootte" regeling (9) doet wat het moet, het verandert de grootte of de uitstraling van het masker.

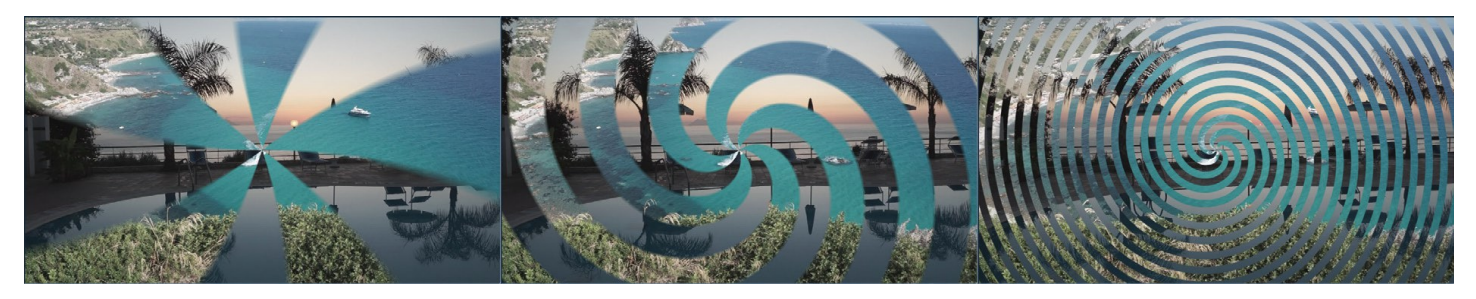

# **Beeld 07**

Beeld 07 toont ons de minimale grootte van "1" aan de linkerkant, de vooraf ingestelde grootte "20" in het midden (zoals in beeld 06) en aan de rechterkant de maximale grootte "100". Bij gebruik van een muis als besturingsapparaat kan hier ook het muis-scrolwiel worden gebruikt. Wanneer de aanwijzer zich boven het voorbeeldvenster bevindt, verandert het formaat door op het scrolwiel te drukken. Trefwoord "PC-bediening".

De knop "Positie" (10) verplaatst het middelpunt van het masker naar een willekeurige beeldpositie, bij de keuze van een scène als achtergrond, bijvoorbeeld op het hoofd van een persoon of een ander beeldelement waarop het masker moet worden gecentreerd.

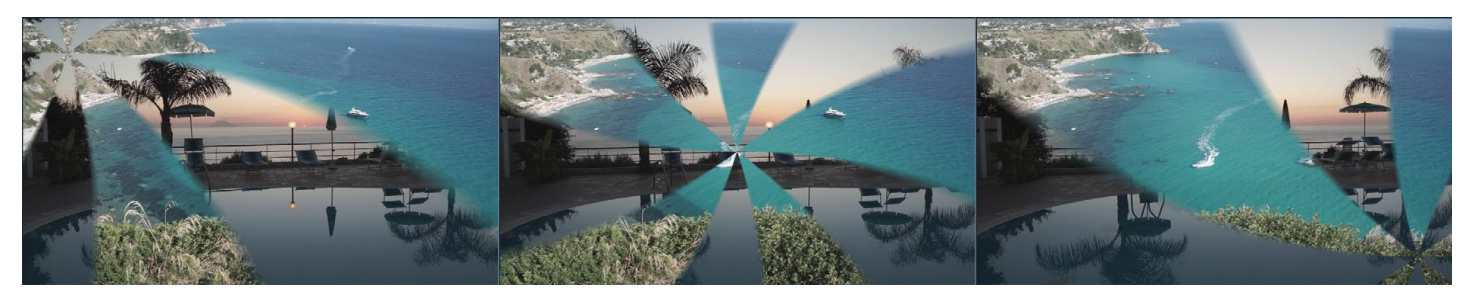

#### **Beeld 08**

Zoals we in beeld 08 kunnen zien, kunt u het gebruiken om heel verschillende wegingen in te stellen. De knop "Positie" is eigenlijk een beetje "overbodig". U kunt de positie van het masker (of hoogstwaarschijnlijk het middelpunt van het masker) gemakkelijk verplaatsen door de trackbal / muis naar het voorbeeldvenster te verplaatsen. selecteer het masker met de linker knop en schuif het dan gewoon naar de plaats waar u het wilt hebben. "Drag and drop" is het toverwoord.

Met de "Vorm" (11) zijn er drie verschillende curvevormen "afgerond", "hoekig" en "gesorteerd", waarvan we de effecten in een vergrote sectie in beeld 09 proberen weer te geven.

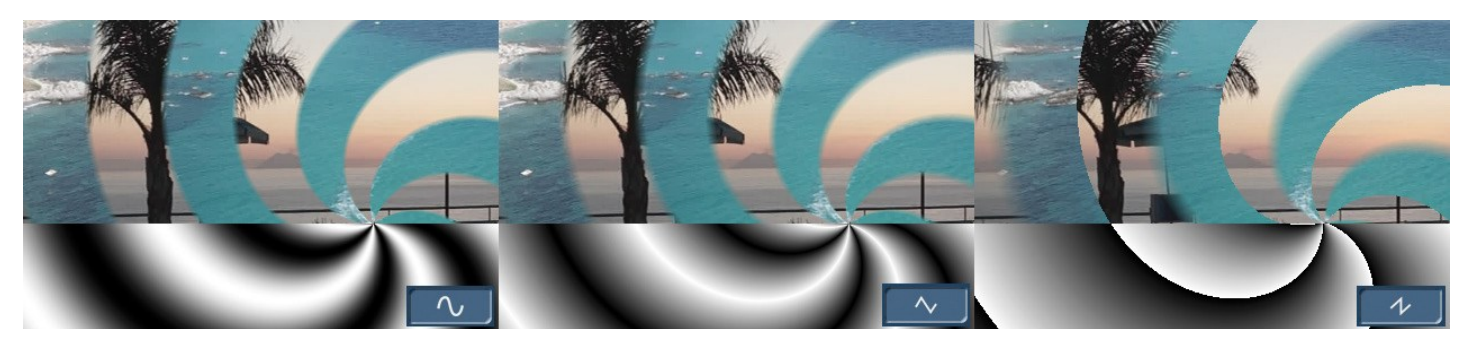

#### **Beeld 09**

De verschillen zijn lang niet zo duidelijk als de veranderingen in grootte of positie. De curvevormen beïnvloeden de randen van het zwart-wit masker, niet de basisvorm.

De normale instelling "afgerond" (links) zorgt voor heldere, enigszins zachte randen. De instelling "hoekig" (midden) tekent de randen veel zachter en zorgt voor een zachtere overgang. De instelling "graduaat" (rechts) zorgt voor een pixelscherpe rand aan de ene en een extreem zachte overgang aan de andere kant.

Omdat de verschillen in de gekleurde afbeeldingen ondanks de vergroting van het detail moeilijk te zien zijn, hebben we de zwart-wit weergave hieronder nogmaals op de afbeeldingen geplaatst, waardoor de verschillen veel duidelijker zijn.

De twee bedieningselementen "a" en "b" (12) onder de "Vorm" kunnen niet exact worden gedefinieerd en beïnvloeden de bij het masker horende formule.

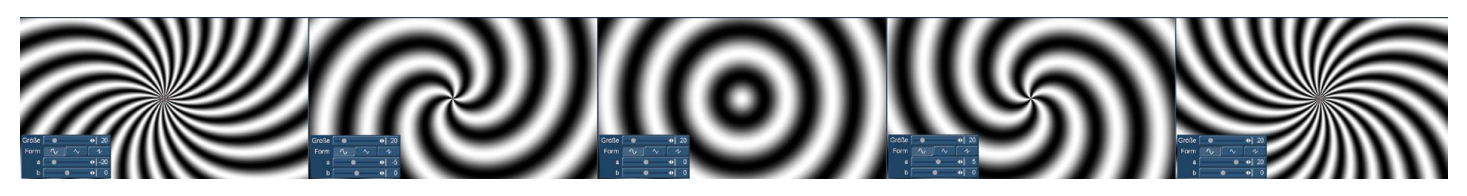

#### **Beeld 10**

De controller "a" beïnvloedt meestal het aantal of de kenmerken van de strepen of andere structuren. We hebben deze naast elkaar geplaatst met behulp van het masker dat al werd gebruikt in figuur 10, van "-20" helemaal links naar "-5" (de standaardinstelling) op de tweede afbeelding van links naar "0" middenin. En over de "+5" naar de "+20" aan de rechterkant.

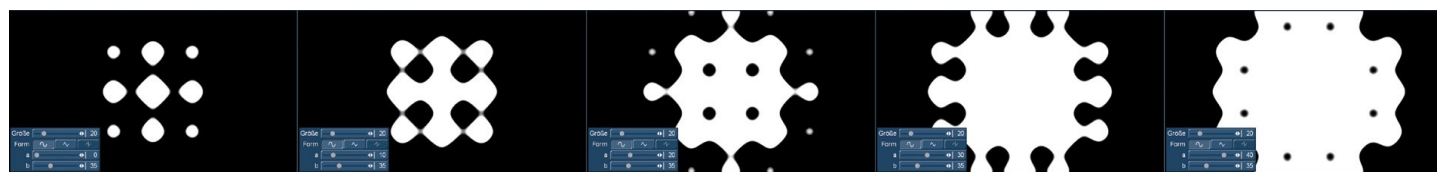

Een ander voorbeeld voor regeling "a", die hier (Fig. 11) wordt geregeld van "0" naar "10", "20" en "30" tot "40".

Zoals u aan deze twee voorbeelden kunt zien, zijn de besturingselementen "a" en "b" niet gestandaardiseerd (dit zou moeilijk zijn met het grote aantal maskerformules), maar verschillen van masker tot masker.

Er zijn ook maskers met slechts één controller of (enkele) zonder regel-mogelijkheden.

De regeling "b" is meestal verantwoordelijk voor het roteren, verschuiven of veranderen van de richting van het bijbehorende masker.

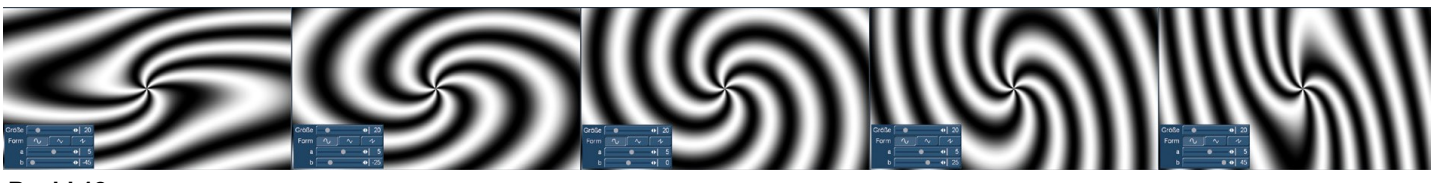

**Beeld 12**

In beeld 12 ziet u het reeds bekende masker met de standaardinstelling "0" in het midden. Hoe meer men in minus gaat (linkerzijde) of de schuifregelaar naar de pluszijde wordt geschoven (rechts "+25" en "+45"), des te meer vervormd, geplet of samengedrukt onze mooie gyroscoop wordt.

Wie zich nu bij al deze zwart-wit verhalen afvraagt wat het nut er van is, druk dan eens kort op de "Scene Preview" knop en...

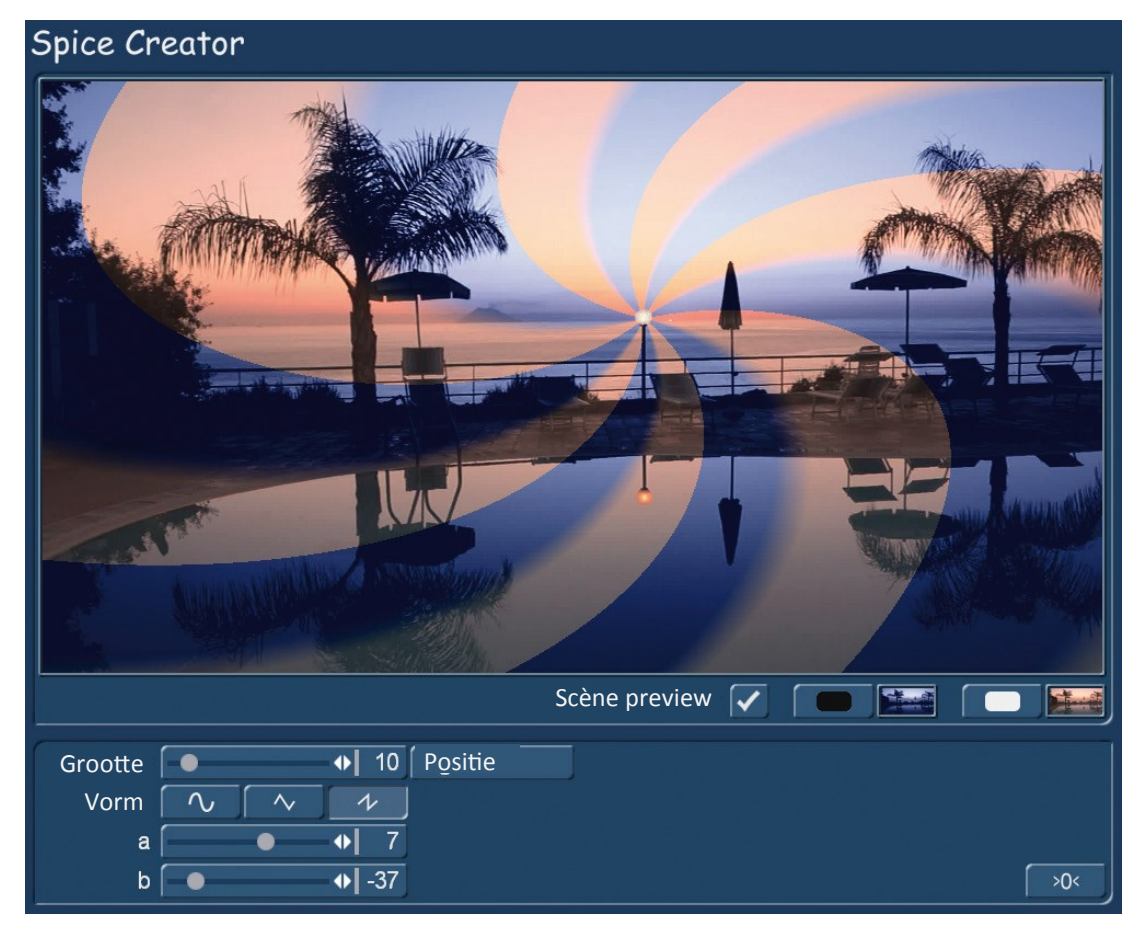

### **Beeld 13**

...weet het weer.

Analoog aan de gyroscopen hierboven (Beeld 12) ...

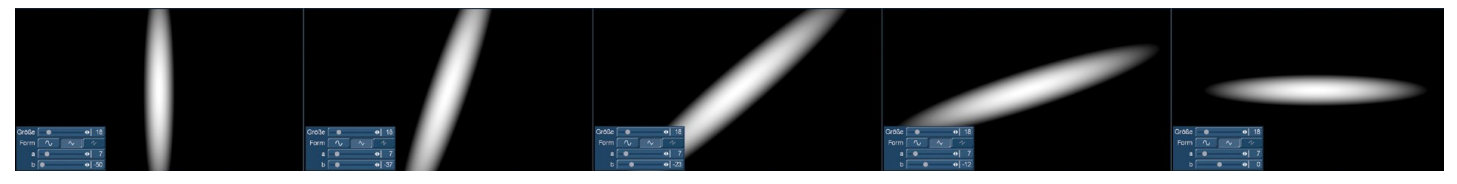

#### **Beeld 14**

.... een ellips (Fig. 14) vervormt zich niet, maar draait om zijn eigen as wanneer de waarden van controller "b" veranderen.

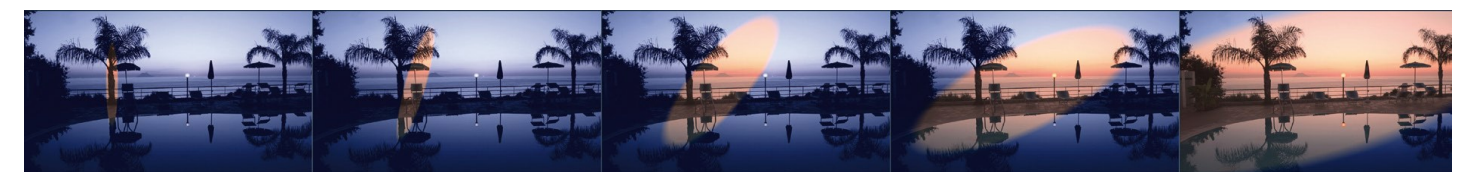

#### **Beeld 15**

Samen met de bedieningselementen voor "Grootte", "Positie" en "Vorm", kunt u hier uw eigen aangepaste maskers voor de zelf gekozen scènes maken, die vervolgens kunnen gebruikt worden voor uw eigen overgangseffecten.

Toegegeven, dit is natuurlijk aanzienlijk meer inspanning dan het gebruik van een kant-en-klaar effect, maar het heeft de aantrekkingskracht van de unieke, eigen effect-look die alleen mogelijk is met Spice Creator.

Als men volledig "de weg kwijt is" en alle cirkels, lijnen, maten en posities uit het oog dreigt te verliezen, brengt de knop> 0 <(13) orde in de "chaos" of zet het respectievelijke masker terug naar de standaardinstellingen.

# **8 Archief**

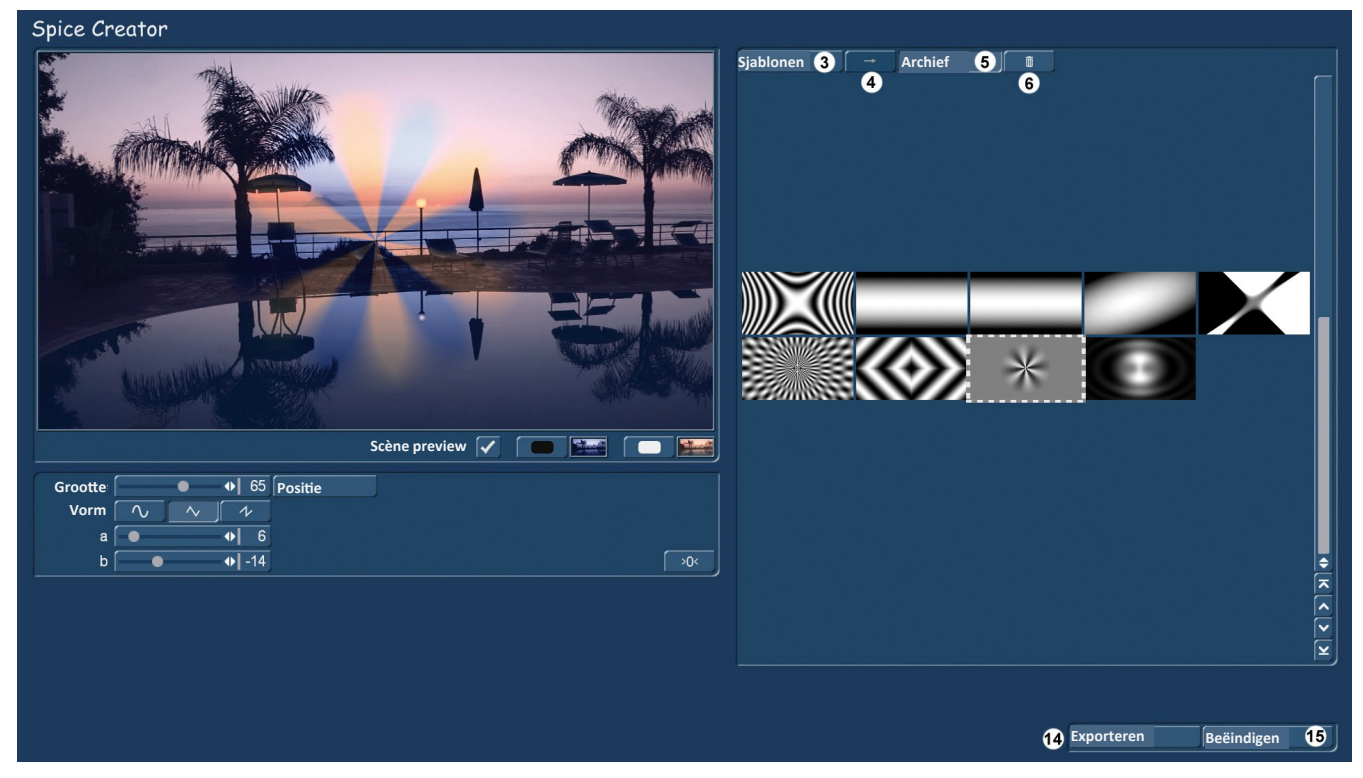

**Beeld 16 Spice Creator archief**

Wanneer men zich -met of zonder scene preview- zijn eigen en persoonlijke masker (s) heeft uitgewerkt, kan men twee dingen doen :

Ofwel slaat men het masker op in het "archief" (**5**) door op de pijl (4) te drukken, waar in de loop van de tijd steeds meer zelfgemaakte maskers worden verzameld, die - let op - nog steeds kunnen worden bewerkt,

omdat hun bedieningselementen na het selecteren van de bijbehorende opgeslagen masker kan ook worden opgeroepen. De wijzigingen die zijn aangebracht aan de maskers in de "sjablonen" worden na het wijzigen van het masker onmiddellijk teruggezet naar de standaardwaarden, de instellingen in het "archief" worden opgeslagen en blijven dus permanent bewaard.

Het archief hoeft niet eindeloos te groeien, maar met enkele honderden maskers (mogelijk zijn enkele duizenden) wordt het waarschijnlijk een beetje onoverzichtelijk. Daarom is de in de afdeling "Sjablonen" inactieve prullenbak, hier in het archief actief en kunnen we een masker dat niet meer nodig is, nadat we het hebben geselecteerd en erop geklikt, in de prullenbak (**6**) plaatsen.

Tot nu toe hebben we hier op de laatste pagina's mooie maskers bewerkt, die we nu echter eindelijk hun doel willen doen bereiken.

En daarvoor is er - last but not least - rechtsonder de knop "Exporteren" (**14**) . Deze knop is zowel in het gedeelte "Sjablonen" als in het "Archief" beschikbaar.

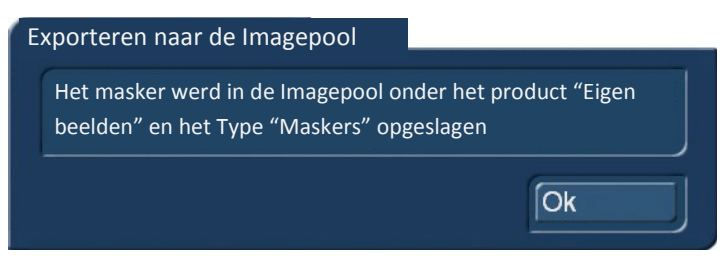

#### **Beeld 17**

Door op de knop "Exporteren" te klikken, verschijnt het bovenstaande bericht (Beeld 17) op het scherm, die ons na een klik op "OK" toelaat de Spice Creator te verlaten met "Beëindigen" (**15**).

We zijn dus terug in de afdeling "Nieuw" (Beeld 1), waar we nu twee opties hebben. Door "Ok" te selecteren, berekent Bogart het laatst actieve masker als een grijswaardenscène, die vervolgens in de shotlist onder de naam "Spice Creator xx" verschijnt. Men kan het doen als men een grijs masker als scène nodig heeft, maar dat was eigenlijk niet onze bedoeling.

### **9 Maskers toepassen**

We kunnen dus het menu "Nieuw" sluiten met "Annuleren" en overschakelen naar de afdeling "Overgangen" waar we onze maskers wilden gebruiken.

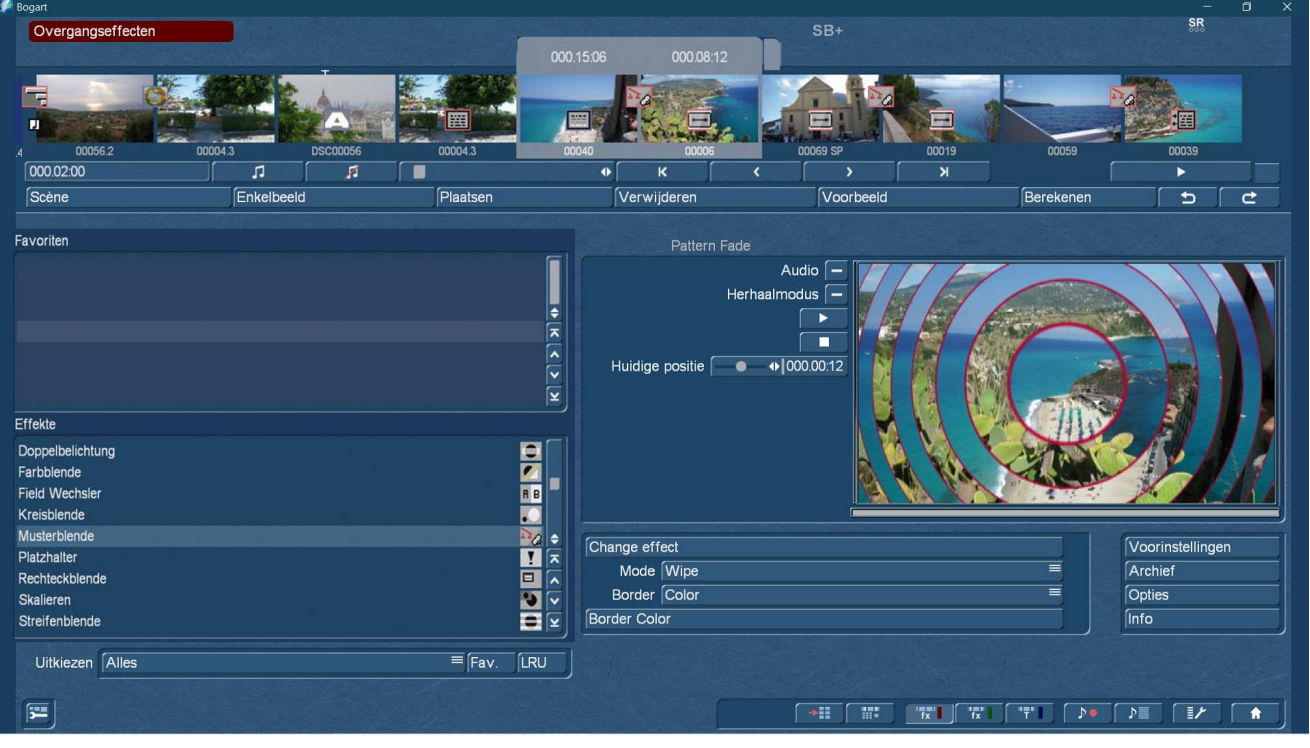

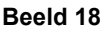

Met de overgangseffecten kunnen we maskers, zoals in het begin geschreven, zeer effectief gebruiken met de operators van de "Spice"-producten, met gedifferentieerde in- en uitfading en nauwkeurig gedefinieerde randen. Wanneer we een "Spice" -product bezitten.

Elke eigenaar van Bogart software heeft echter één cross-fade effect: de pattern fade.

Wanneer "Selecteer effect" in het patroonpaneel, dat naast de 6 oude Bogart-maskers ook toegang geeft tot zwart-witmaskers van alle mogelijke andere aanvullende programma's, verschijnen onze maskers die zijn geëxporteerd in Spice Creator nu onder het product "Eigen afbeeldingen " (Beeld 19).

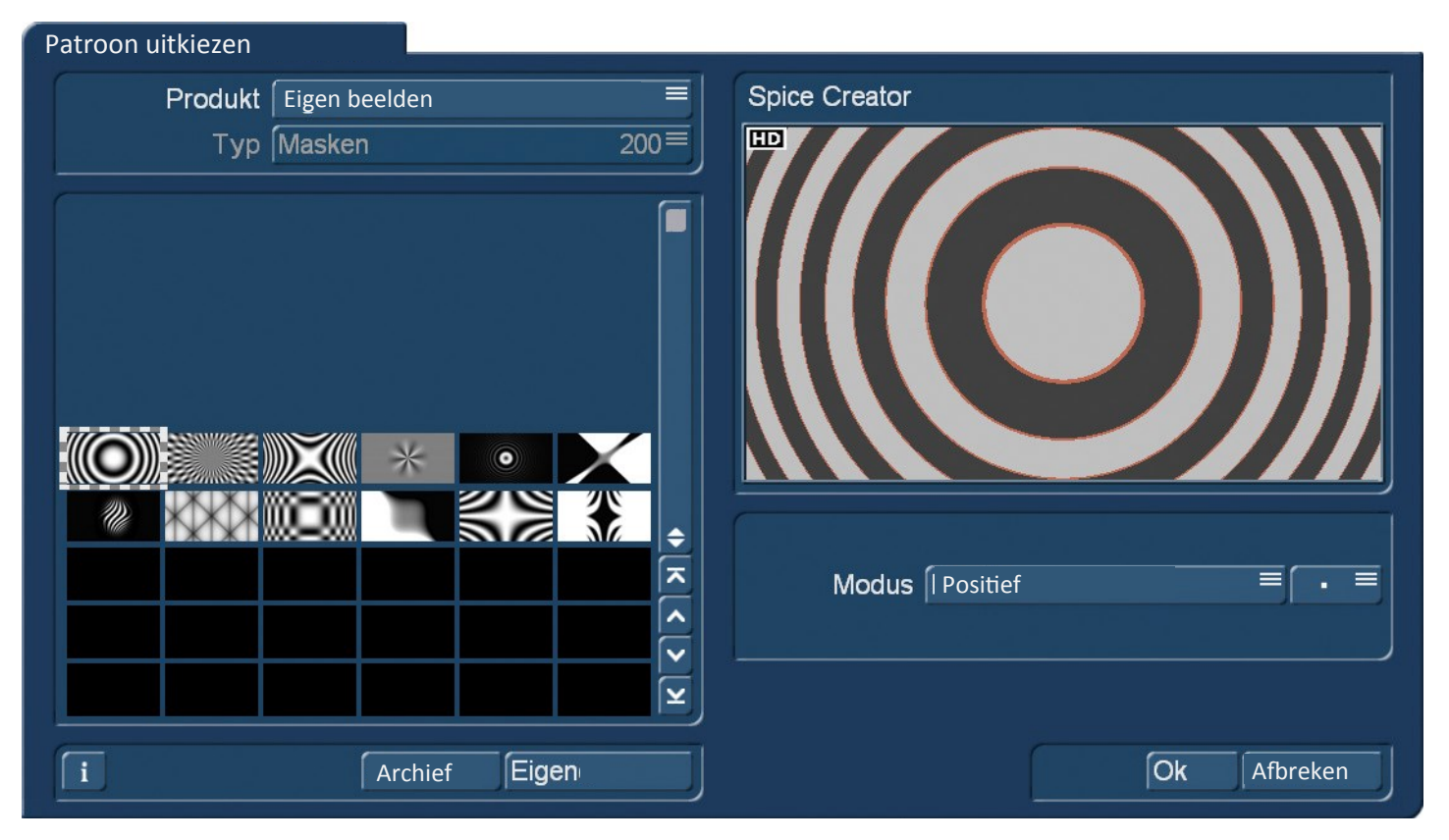

#### **Beeld 19**

Hier is plaats voor maximaal 200 Spice Creator afbeeldingen van het type "Maskers", die dan kunnen worden gebruikt met het patroon diafragma. Lang niet zo variabel als met de "Spice" producten, maar behoorlijk doeltreffend en zonder extra investeringen.

Als men Spice Creator heeft ….

De zelf gegenereerde maskers kunnen natuurlijk ook gebruikt worden onder "Nieuw" en "Patroon" om met behulp van de functie "Inkleuren" uw eigen achtergronden voor een titel of arabesk te maken.

# **10 Voorlopig eindwoord**

We hopen u op een begrijpelijke manier de functionaliteiten van de Spice Creator te hebben uitgelegd en u enkele suggesties en hulpmiddelen te hebben gegeven voor het maken van individuele maskers voor uw eigen overgangseffecten.

Dit is de eerste versie van de Spice Creator-handleiding. Als er wijzigingen in het programma zijn of als er behoefte is aan verdere verduidelijking en instructies, zetten we ons er graag nog eens opnieuw eraan om u meer uit te leggen!

Maar nu ... Veel plezier met Spice Creator ... en "... moge het masker bij je zijn"

Vertaling Andre Van Bastelaer **MacroSystem Digital Video GmbH** www.macrosystem.de Slivers -05/2012